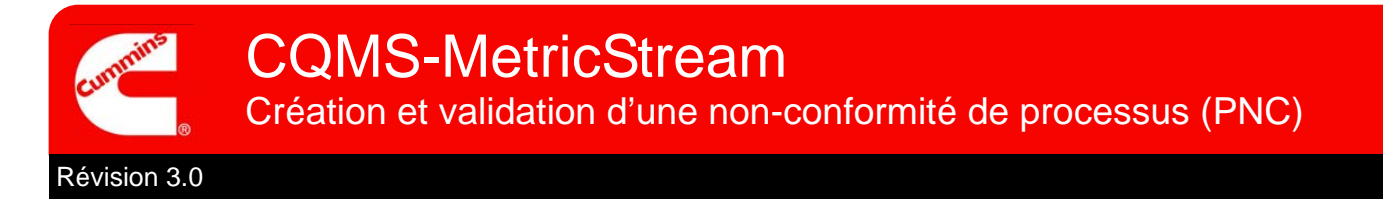

# Présentation fonctionnelle de CQMS-MetricStream

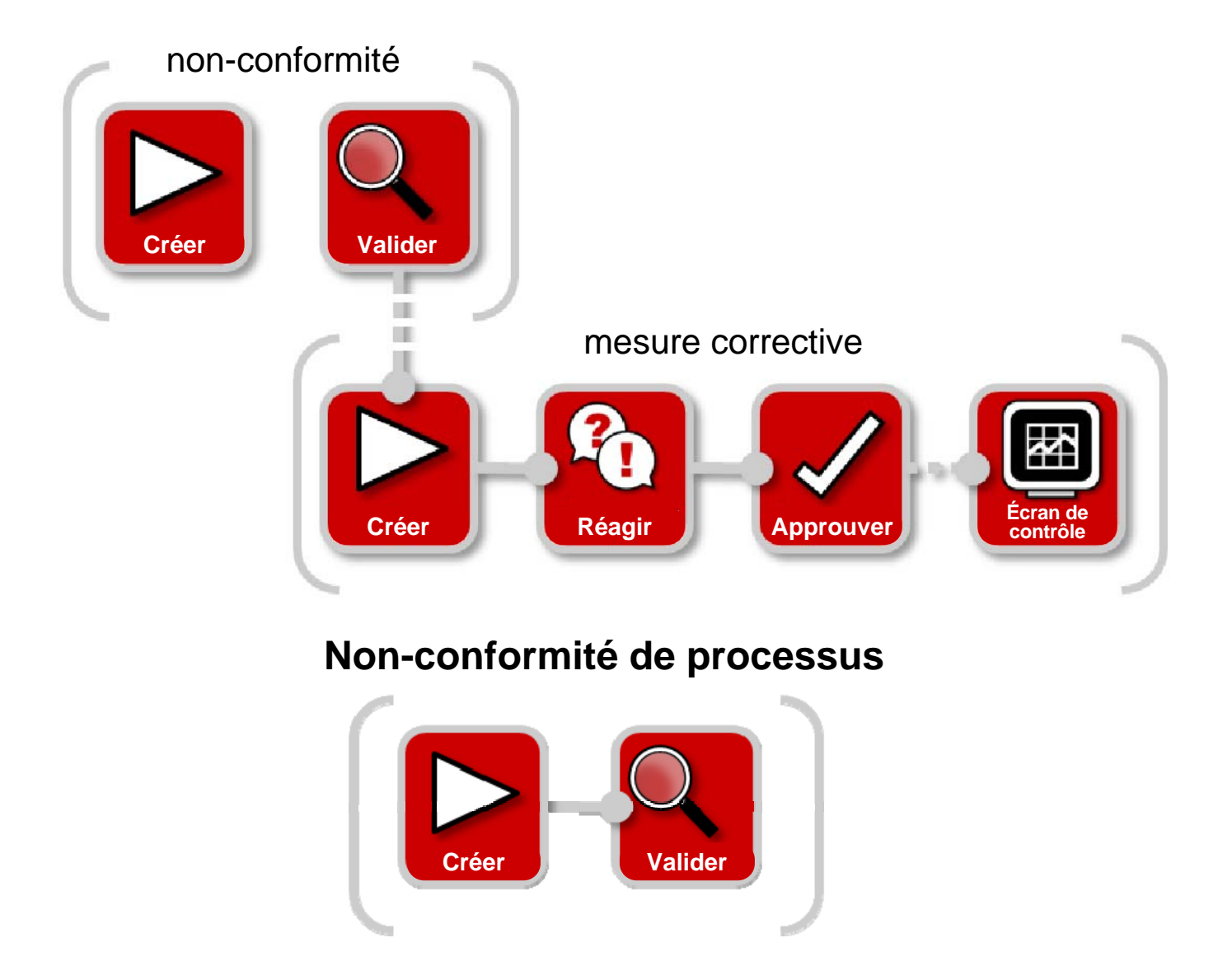

Dans CQMS-MetricStream, un échec de processus est enregistré sous la forme d'une non-conformité de processus (Process Non-Conformance, PNC). Pour créer une PNC, accédez à l'onglet MNC/PNC, puis à la zone *Mes formulaires (My Forms)* :

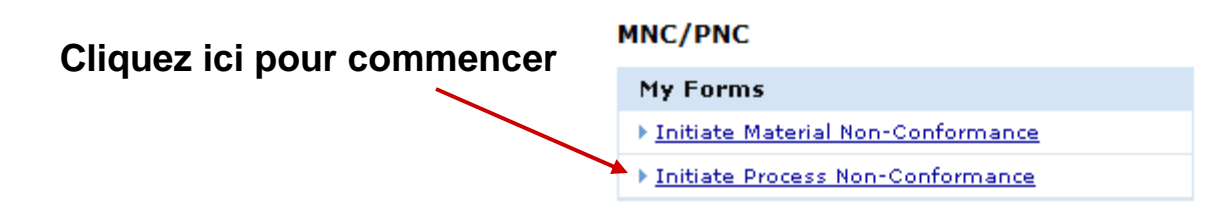

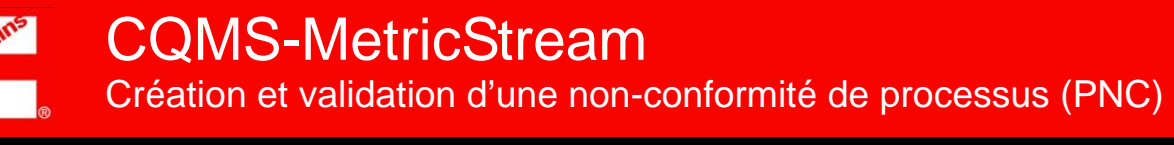

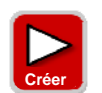

## **Créer une non-conformité de processus**

Les initiateurs et les approbateurs de PNC utilisent le même formulaire Créer une non-conformité de processus (Initiate a Process Non-Conformance), illustré ci-dessous :

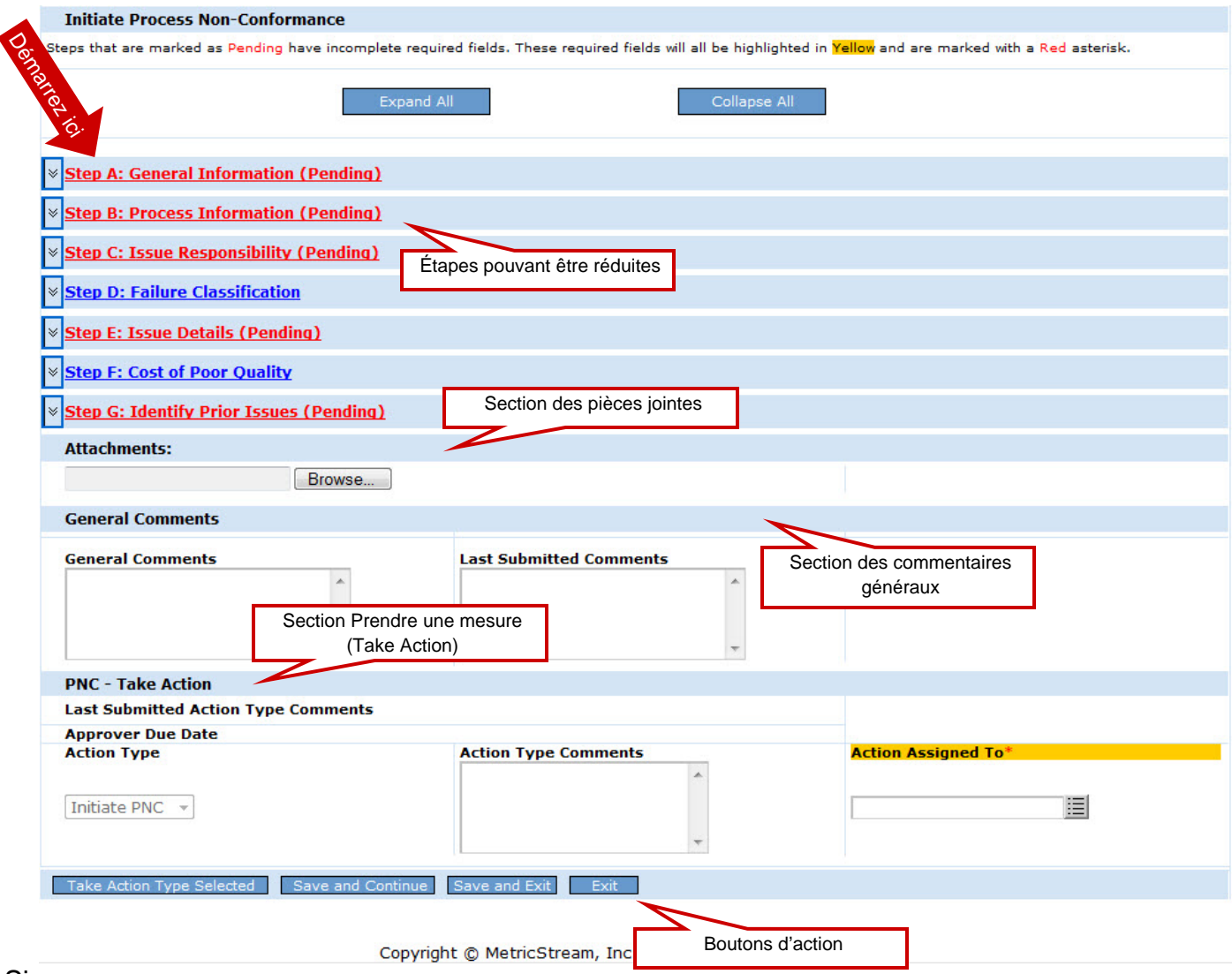

Si

vous êtes un approbateur de PNC qui ne crée pas une PNC mais valide le travail d'un autre initiateur de PNC, il vous sera expliqué ultérieurement comment procéder. Pour l'instant, observons comment créer une PNC.

Regardons chaque étape de plus près...

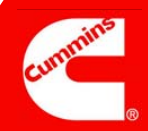

## Étape A

#### **Remarques :**

Le champ *PNC créée le (PNC Initiated On)* affiche la date et l'heure auxquelles vous avez ouvert ce formulaire.

Le champ *Date du problème (Issue Occurred On)* affiche la date réelle à laquelle la non-conformité s'est produite. Il s'agit par défaut de la date du jour, mais celle-ci peut être remplacée par une date antérieure si nécessaire.

\_\_\_\_\_\_\_\_\_\_\_\_\_\_\_\_\_\_\_\_

\_\_\_\_\_\_\_\_\_\_\_\_\_\_\_\_\_\_\_\_

\_\_\_\_\_\_\_\_\_\_\_\_\_\_\_\_\_\_\_\_\_

\_\_\_\_\_\_\_\_\_\_\_\_\_\_\_\_\_\_\_

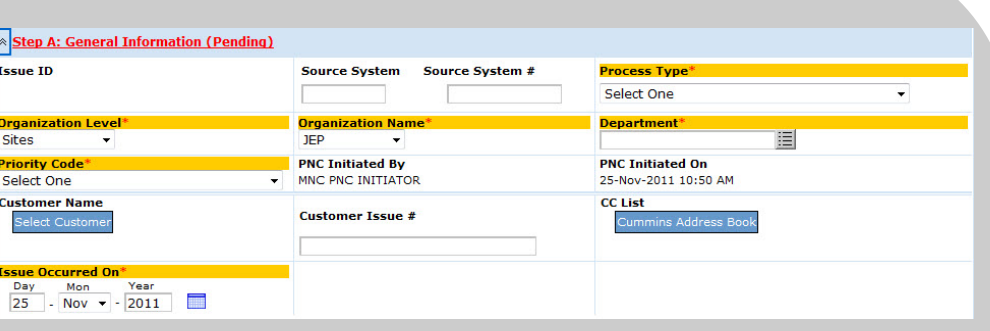

#### Généralités

Objectif : conserver les informations relatives à la PNC (qui, quand, où).

La sélection d'un *nom de client (Customer Name)* est facultative, mais si vous disposez de cette information, il est judicieux de l'indiquer. Souvenez-vous que la personne que vous choisissez dans la *liste CC (CC List)* doit être un utilisateur MetricStream autorisé à afficher les données de votre site.

Les champs *Système source (Source System)* et *Numéro de système source (Source System #)* sont utilisés par certains sites pour faire référence à un système d'origine. Les champs sont facultatifs et ne sont peut-être pas utilisés spécifiquement par votre site. Pour plus de détails, consultez l'administrateur de votre site.

La valeur *Code priorité (Priority Code)* que vous sélectionnez, en association avec la valeur choisie pour *Type de processus (Process Type)*, est utilisée pour déterminer les dates d'échéance par défaut d'une demande de mesure corrective (Corrective Action, CAR) ou d'une demande de mesure corrective des fournisseurs (Supplier Corrective Action, SCAR), le cas échéant. Par exemple, une violation de sécurité grave peut donner lieu à une date d'échéance de CAR à long terme plus courte par défaut que la violation d'une expédition. Pour plus d'informations, contactez l'administrateur de votre site.

## Étape B

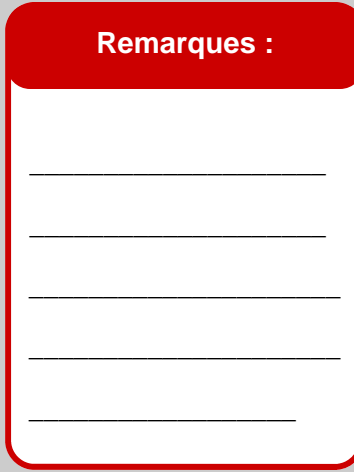

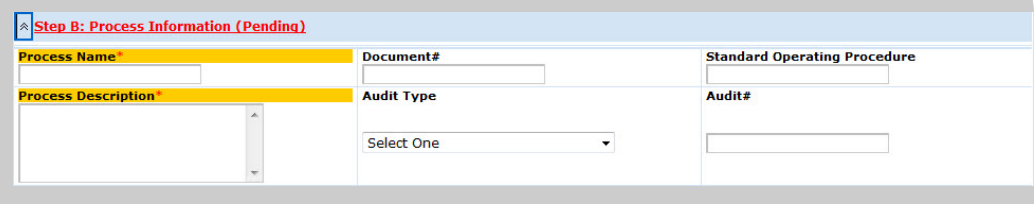

#### Traiter les informations

Objectif : identifier le processus non conforme et donner toutes les informations pertinentes disponibles telles que le *numéro de document (Document #),* la *procédure de fonctionnement standard (Standard Operating Procedure)*, etc.

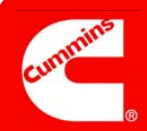

## Étape C

#### **Remarques :**

Le champ *Responsabilité du problème (Issue Responsibility)* peut prendre l'une des 4 valeurs suivantes :

> ssue Responsibility Select One Internal **Offsite Cummins Group Internal Supplier External Supplier**

Interne (Internal) = Au sein de l'usine

Fournisseur externe (External Supplier) = Fournisseur tiers

Fournisseur interne (Internal Supplier) = Autre usine **Cummins** 

Groupe Cummins hors site (Offsite Cummins Group) = Groupe de support, notamment Achats

\_\_\_\_\_\_\_\_\_\_\_\_\_\_\_\_\_\_\_\_

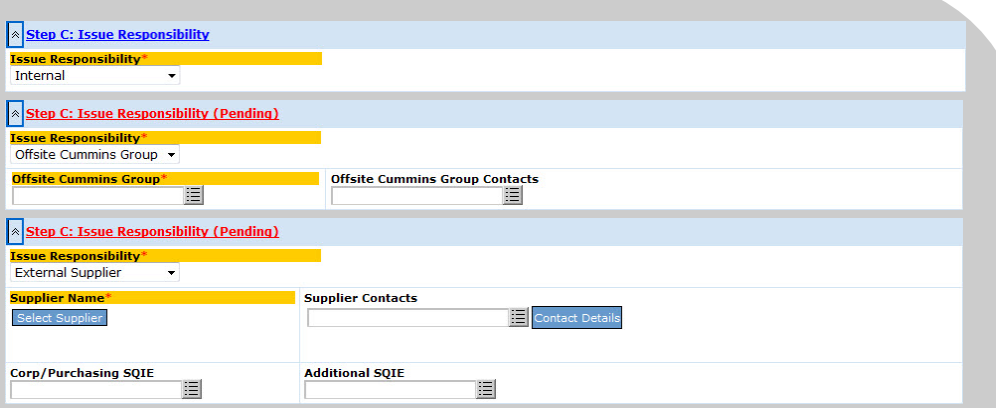

#### Responsabilité du problème (Issue Responsibility)

Objectif : déterminer le responsable et les personnes à avertir.

Notez que si vous sélectionnez *Groupe Cummins hors site (Offsite Cummins Group), Fournisseur externe (External Supplier)* ou *Fournisseur interne (Internal Supplier), des*  champs supplémentaires apparaissent comme il est illustré ci-dessus (certains sont obligatoires). Seul le champ *Fournisseur externe (External Supplier)* est illustré car le champ *Fournisseur interne (Internal Supplier)* comporte exactement les mêmes zones.

Pour les approbateurs de PNC, cette section est légèrement différente car le champ *Contacts fournisseur (Supplier Contacts)* est obligatoire.

Les contacts fournisseurs proviennent du Portail fournisseurs de Cummins (Cummins Supplier Portal) et pas de CQMS-MetricStream. Si aucun contact fournisseur n'est disponible à la sélection, contactez l'équipe SQIE (Supplier Quality Improvement Engineers) de la société/ du groupe Achats du fournisseur pour qu'il entame le processus d'enregistrement.

## Étape D

#### **Remarques :**

Les valeurs des champs *Code d'échec (Failure Code)*  et *Classification niveau 3 (Level 3 Classification)* sont contrôlées par votre site (ce dernier peut les modifier).

Les valeurs des champs *Classification niveau 1 (Level 1 Classification)* et *Classification niveau 2 (Level 2 Classification)* sont contrôlées par le service Corp Quality.

Aucun des champs de cette étape n'est obligatoire pour les initiateurs de PNC.

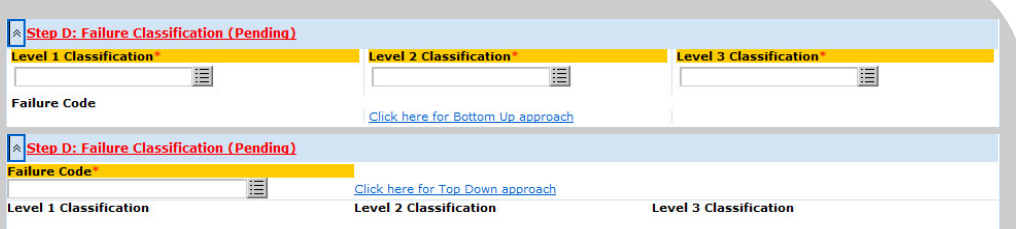

#### Classification des erreurs (Failure Classification)

Objectif : conserver les informations relatives au « Quoi » de la PNC en utilisant des codes standard pour votre site et des codes standard pour le service Corporate Quality de Cummins.

Dans l'approche « descendante » par défaut (image du haut), choisissez une *classification de niveau 1 (Level 1 Classification)*, puis en fonction de cette sélection, une *classification de niveau 2 (Level 2 Classification)* plus affinée. Ensuite, choisissez une *classification de niveau 3 (Level 3 Classification)* et enfin un *code d'échec (Failure Code)*.

Dans l'approche « ascendante » (image du bas), sélectionnez d'abord le *code d'échec (Failure Code)*. Les champs *Classification niveau 1 (Level 1 Classification), Classification niveau 2 (Level 2 Classification)* et *Classification niveau 3 (Level 3 Classification)* sont alors automatiquement renseignés.

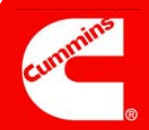

## Étape E

#### **Remarques :**

N'enregistrez que des informations factuelles. De nombreuses personnes, au sein et en dehors de Cummins, peuvent voir ce que vous écrivez.

De même, essayez d'être concis tout en étant complet.

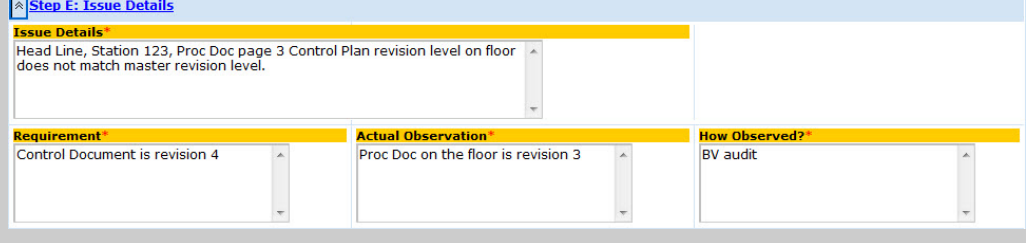

#### Détails du problème

Objectif : enregistrer les détails de la non-conformité au moyen de texte libre pour vous permettre d'être aussi détaillé que nécessaire.

Le champ *Détails du problème (Issue Details)* en particulier est très important : si des personnes recherchent un rapport plusieurs mois ou plusieurs années plus tard, elles peuvent y parvenir en basant leur recherche sur certains des mots clés saisis dans ce champ.

## Étape F

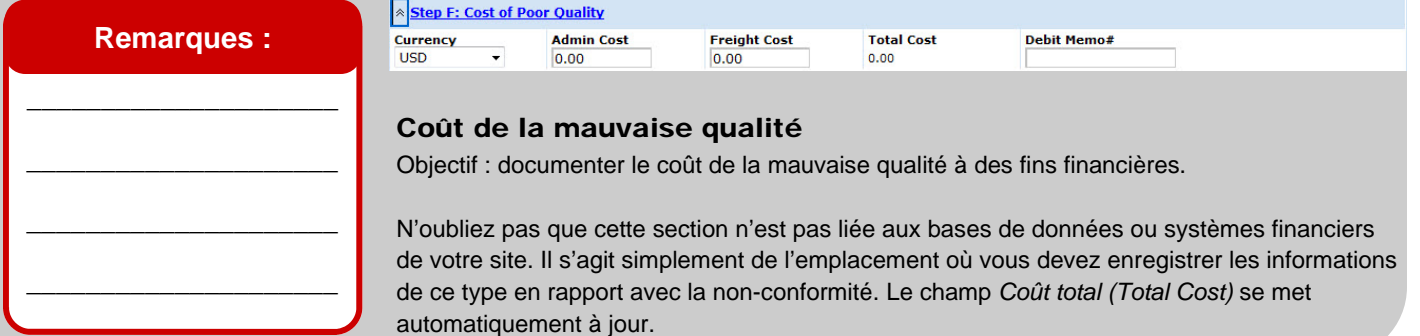

## Étape G

#### **Remarques :**

Le champ *Récurrence ? (Recurrence?)*, visible uniquement par les approbateurs de PNC, est un champ système qui ne peut pas être modifié.

**\_\_\_\_\_\_\_\_\_\_\_\_\_\_\_\_\_\_\_\_**

**\_\_\_\_\_\_\_\_\_\_\_\_\_\_\_\_\_\_\_\_**

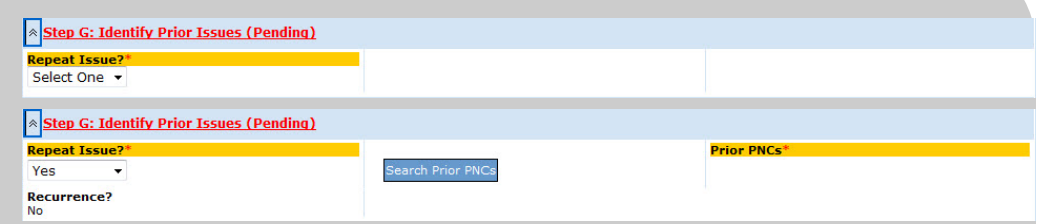

#### Identifier les problèmes antérieurs

Objectif : identifier d'autres PNC identiques déjà répertoriées dans CQMS-MetricStream.

Si vous sélectionnez Oui (Yes), vous devez utiliser le rapport Rechercher des PNC antérieures (Search Prior PNCs) (accessible via le bouton **Search Prior PNCs**) pour sélectionner le ou les ID de problèmes dont cette non-conformité est une répétition, comme l'illustre l'image ci-dessus.

### Fin de la création

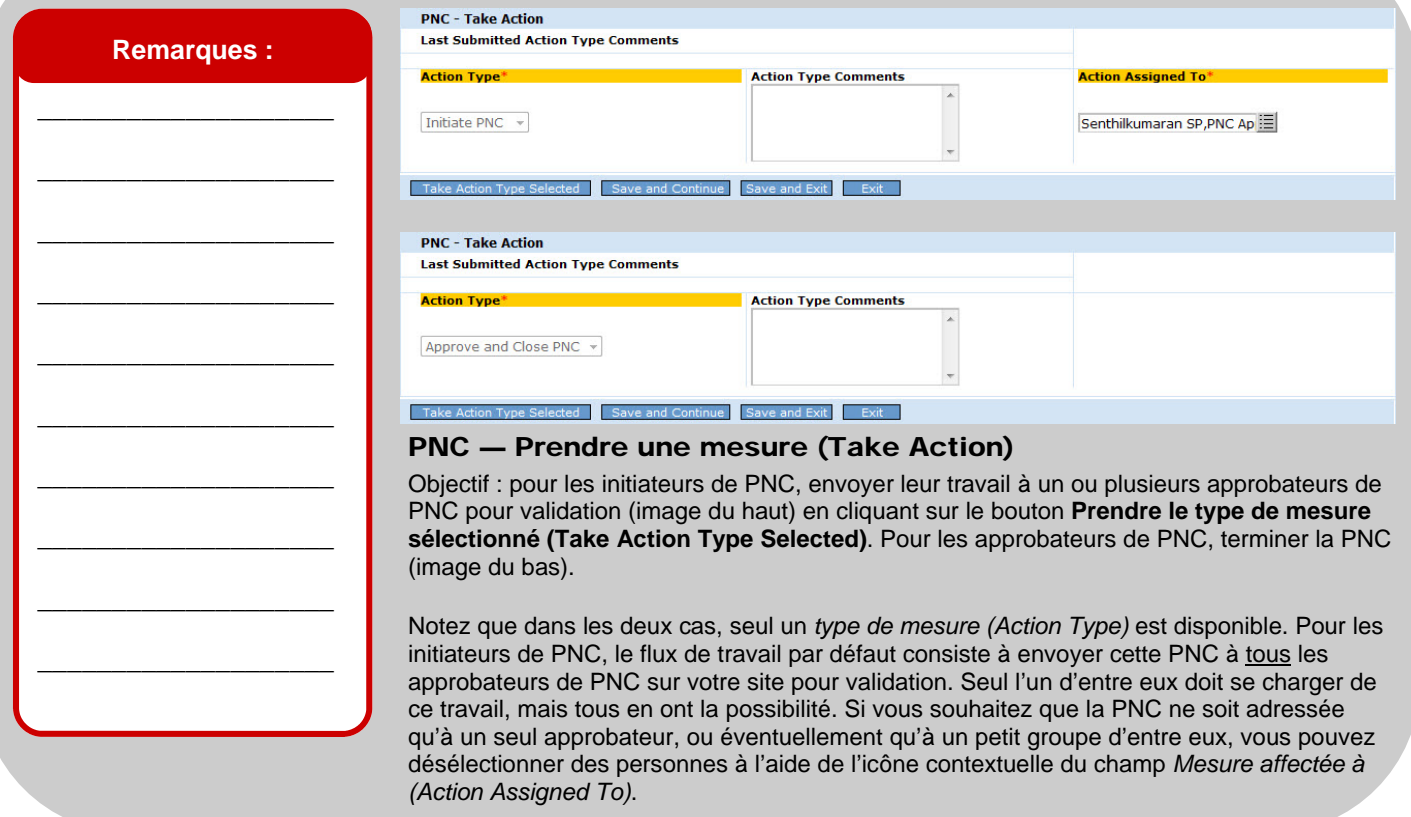

## **La phase de création d'une non-conformité de processus est maintenant terminée.**

Lorsque les initiateurs de PNC cliquent sur le bouton **Prendre une mesure du type sélectionné (Take Action Type Selected)**, un écran de confirmation semblable à celui-ci s'affiche :

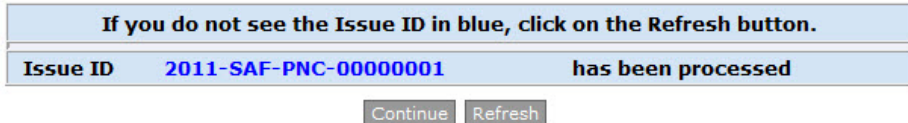

Lorsque les approbateurs de PNC cliquent sur le bouton **Prendre le type de mesure sélectionné (Take Action Type Selected)**, une boîte de dialogue s'affiche avant l'écran de confirmation :

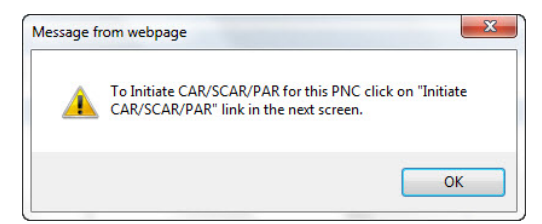

Maintenant, l'écran de confirmation destiné à l'approbateur de PNC s'affiche. Notez qu'il est possible de créer une CAR ou une SCAR directement à partir de cette page, sans avoir à accéder à l'onglet CAR/SCAR :

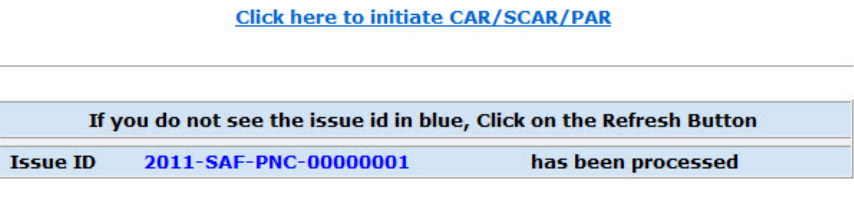

Continue Refresh

Lorsque vous cliquez sur le bouton **Continuer (Continue)**, l'écran de navigation principal MNC/PNC s'affiche.

Si la PNC a été créée par un initiateur de PNC, elle apparaît sous la forme d'une nouvelle ligne dans la zone *Mes problèmes connexes (My Related Issues)* pour l'initiateur de la PNC et le ou les approbateurs sélectionnés dans le champ *Mesure affectée à (Action Assigned To)*. Les approbateurs de PNC peuvent également voir l'affectation dans la zone *Mes affectations (My Assignments)*. L'étape suivante du flux de travail consiste à faire valider votre travail par un approbateur de PNC. Nous traiterons cette procédure à la page suivante :

## **Non-conformité de processus**

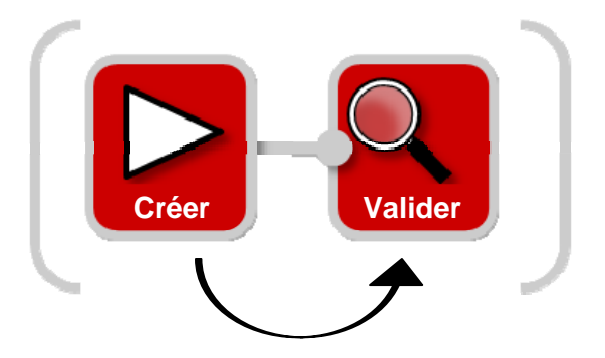

Si la PNC a été créée par un approbateur de PNC, elle est terminée. Par conséquent, elle n'apparaît pas dans la zone *Mes affectations (My Assignments)* (il n'y a plus de flux de travail) ni dans *Mes problèmes connexes (My Related Issues)* car la PNC est maintenant close.

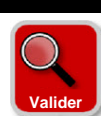

## **Valider une non-conformité de processus**

Les approbateurs de PNC ont la possibilité de créer une PNC et de la valider en une étape, comme il vous l'a été présenté ci-dessus. Toutefois, ils peuvent également être chargés de valider une PNC qu'ils n'ont pas créée.

Si un approbateur de PNC est affecté à la validation de la PNC d'une autre personne, il apparaît dans la zone *Mes affectations (My Assignments)* de l'onglet MNC/PNC, comme il est illustré ici. Dans ce cas, cliquez sur le lien pour accéder au formulaire de PNC :

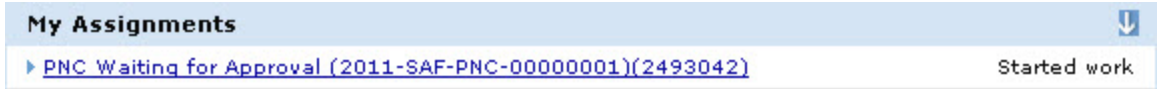

La zone Mes problèmes connexes (My Related Issues) affiche également l'affectation, comme il est illustré ici. Dans ce cas, il suffit de cliquer sur le lien **PNC créée (PNC Initiated)** pour lancer le formulaire de PNC.

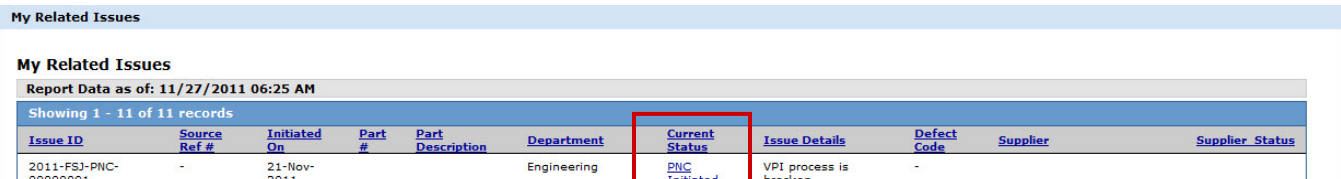

Peu importe la méthode utilisée, toutes les deux lancent le même formulaire. **Une fois le formulaire affiché, vous devez passer en revue les documents, mettre à jour les champs à l'aide d'informations nouvelles ou modifiées (le cas échéant) et prendre le** *type de mesure (Action Type)* **qui s'impose.** N'oubliez pas que certains champs de ce formulaire sont facultatifs pour l'initiateur de PNC mais obligatoires pour les approbateurs de PNC. Par conséquent, vous devez compléter certains champs obligatoires avant de pouvoir prendre une mesure.

Trois options sont disponibles au moment de la validation :

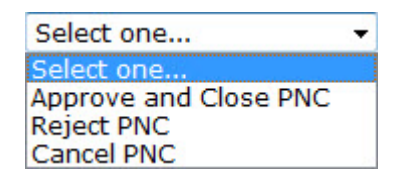

#### •**Approuver et clore la PNC (Approve and Close PNC)** permet de clore la PNC.

- •**Rejeter la PNC (Reject PNC)** exige des *commentaires sur le type de mesure (Action Type Comments)* et renvoie l'affectation du flux de travail à l'initiateur de la PNC. L'affectation apparaît dans les zones *Mes affectations (My Assignments)* et *Mes problèmes connexes (My Related Issues)* de l'initiateur avec un **statut actuel (Current Status)** défini sur **PNC rejetée (PNC Rejected)**.
- •**Annuler PNC (Cancel PNC)** implique la saisie de commentaires sur le type de mesure (Action Type Comments) et met fin au flux de travail.

#### Pour obtenir de l'aide supplémentaire, consultez le Centre de formation :

https://cqms.cummins.com/training/training.html